### CNDS/AtHoc/WAAN Self Service Quick Guide Instructions

### Accessing AtHoc via NMCI

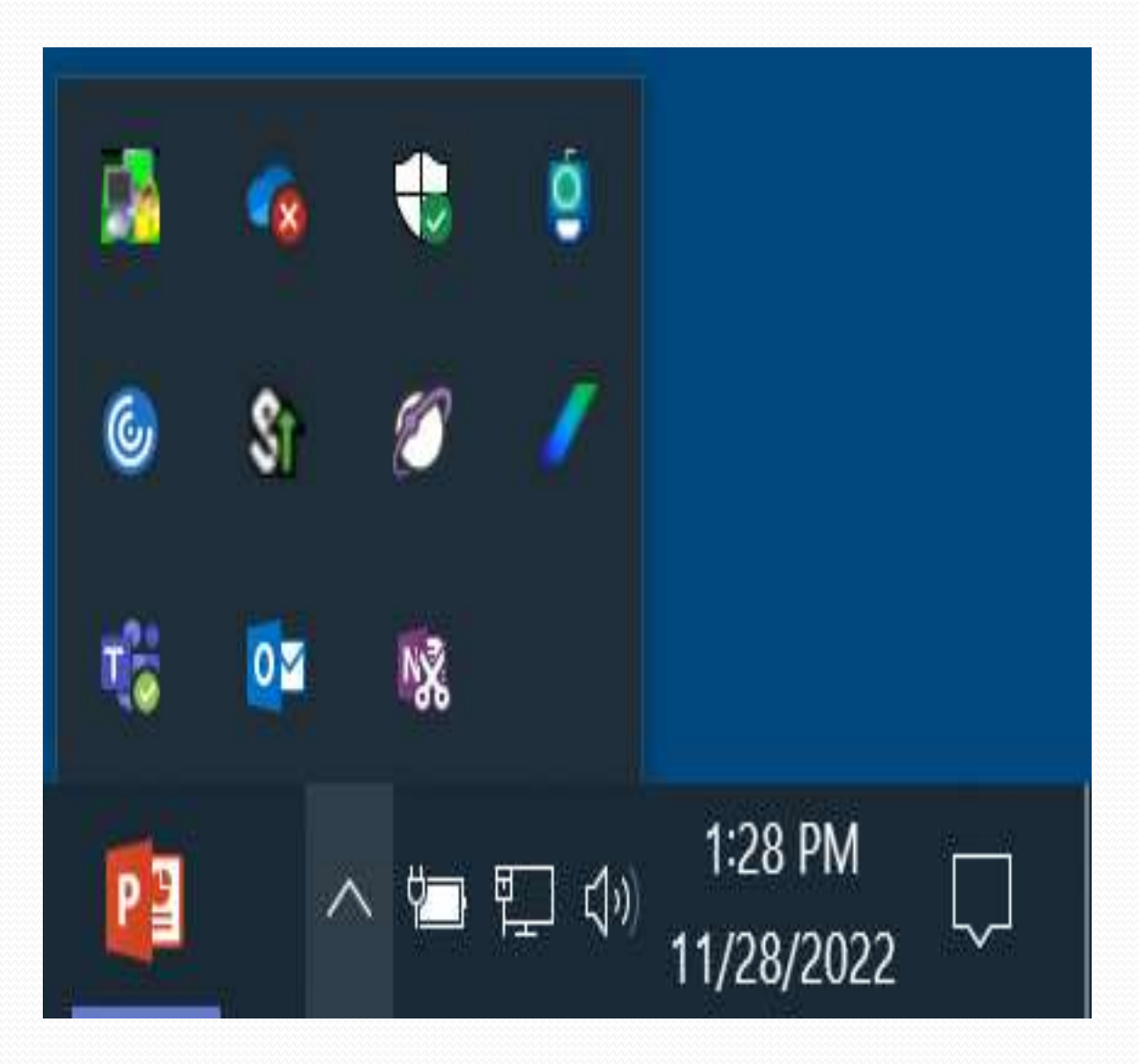

**Left click the "Up Arrow" in the bottom right corner of your NMCI desktop or laptop computer screen**

**Note: If you do not see a Purple Globe, contact NMCI helpdesk (1-866-843- 6624) to reinstall AtHoc on your computer** 

### Accessing AtHoc via NMCI

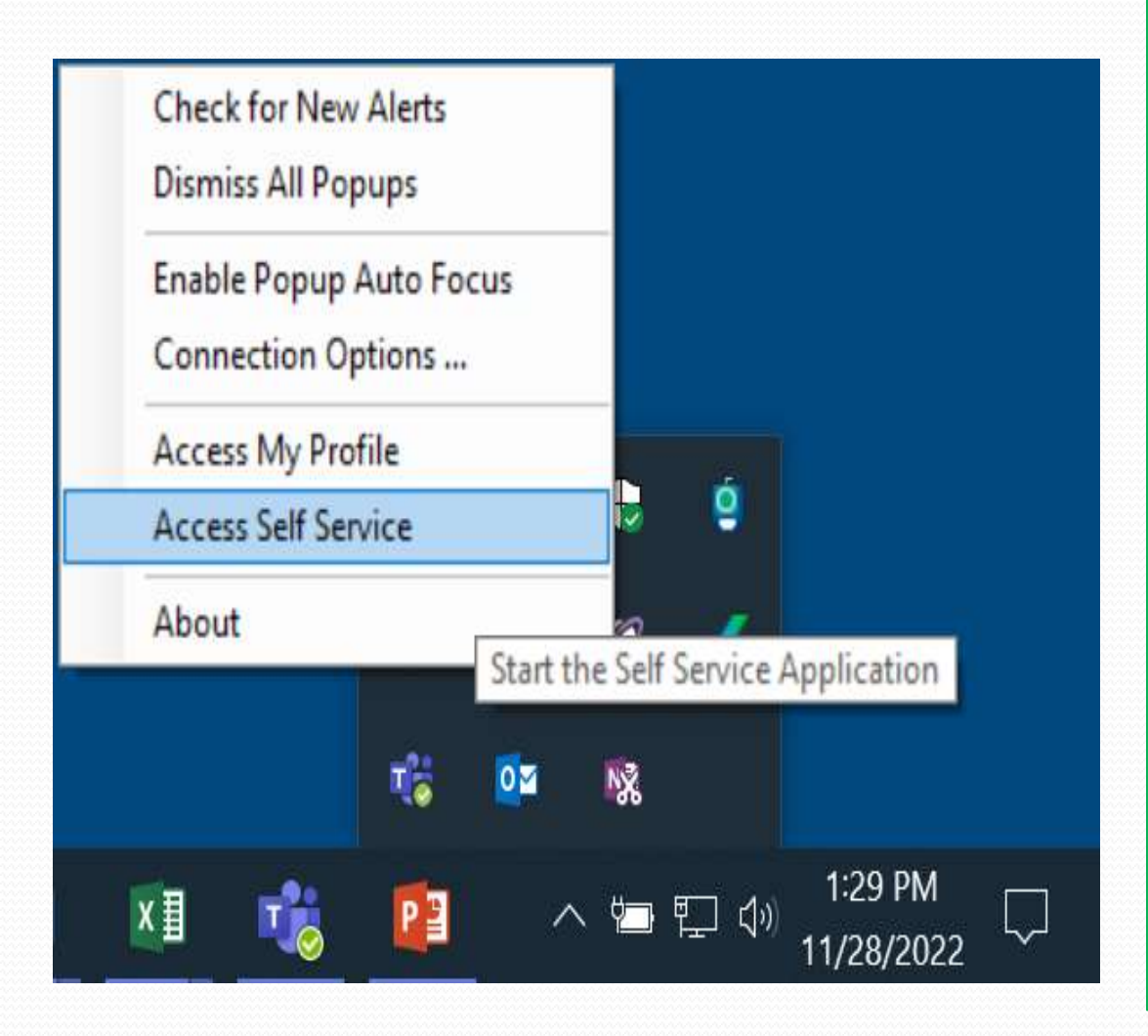

**1) Right click on purple globe icon**

**2) Left click and select "Access Self Service"**

**3) This should open a webpage in Chrome or Microsoft Edge**

**4) Proceed to slide 7**

**NOTE: If no webpage opens, proceed to slide 4 to activate AtHoc**

# Configuring AtHoc via NMCI

**If AtHoc Self-Service page did not open:**

**1) Left click in the windows search bar in the bottom left corner of your NMCI desktop or laptop computer screen**

**2) Type "Default Apps"**

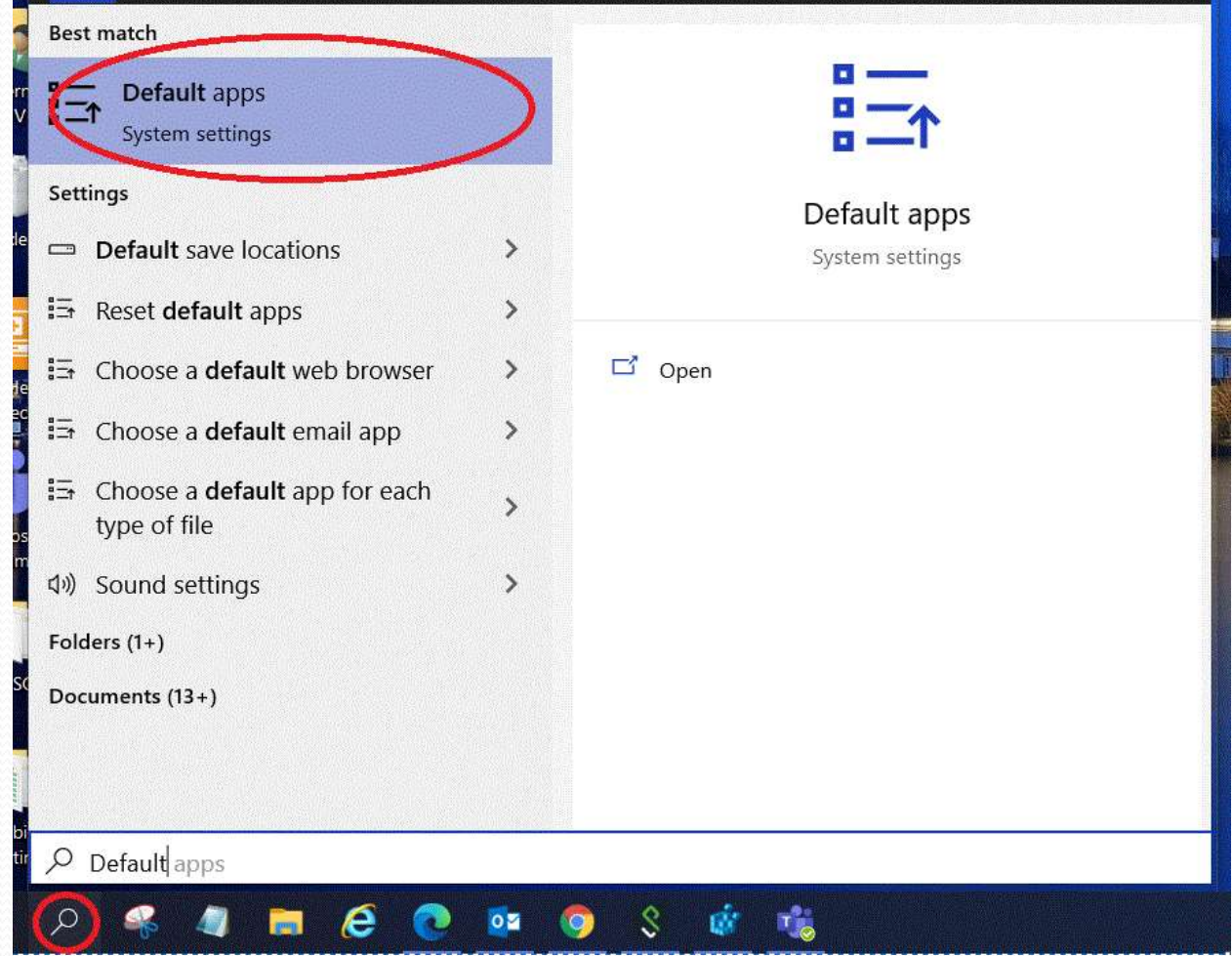

## Configuring AtHoc via NMCI

**1) Scroll down and search for the Web browser option and left click**

**Note: Firefox and Internet Explorer will NOT work**

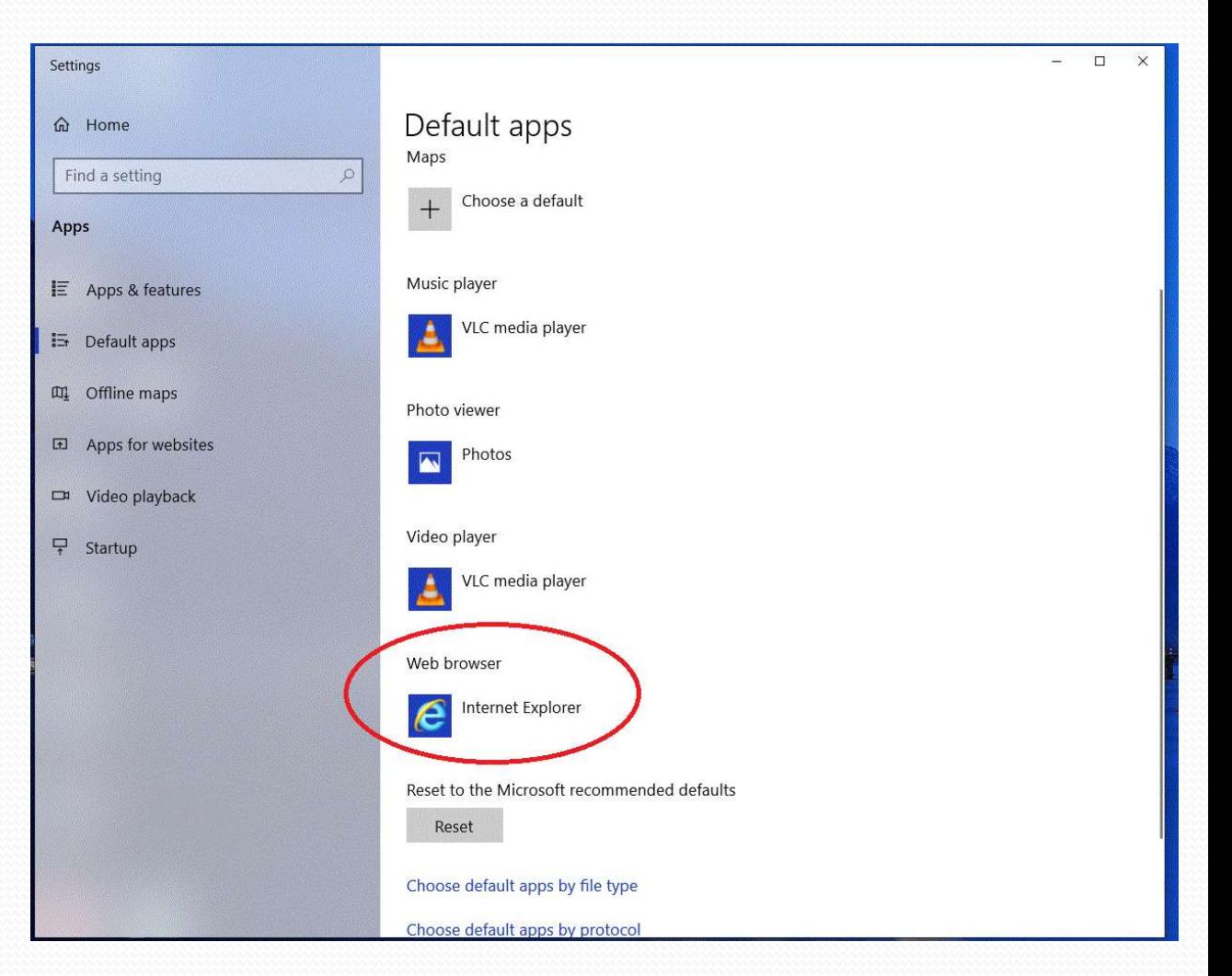

## Configuring AtHoc via NMCI

**1) Select Microoft Edge or Google Chrome**

**If you still cannot access AtHoc via slide 2&3, contact NMCI helpdesk (1-866-843- 6624) to reinstall AtHoc on your computer** 

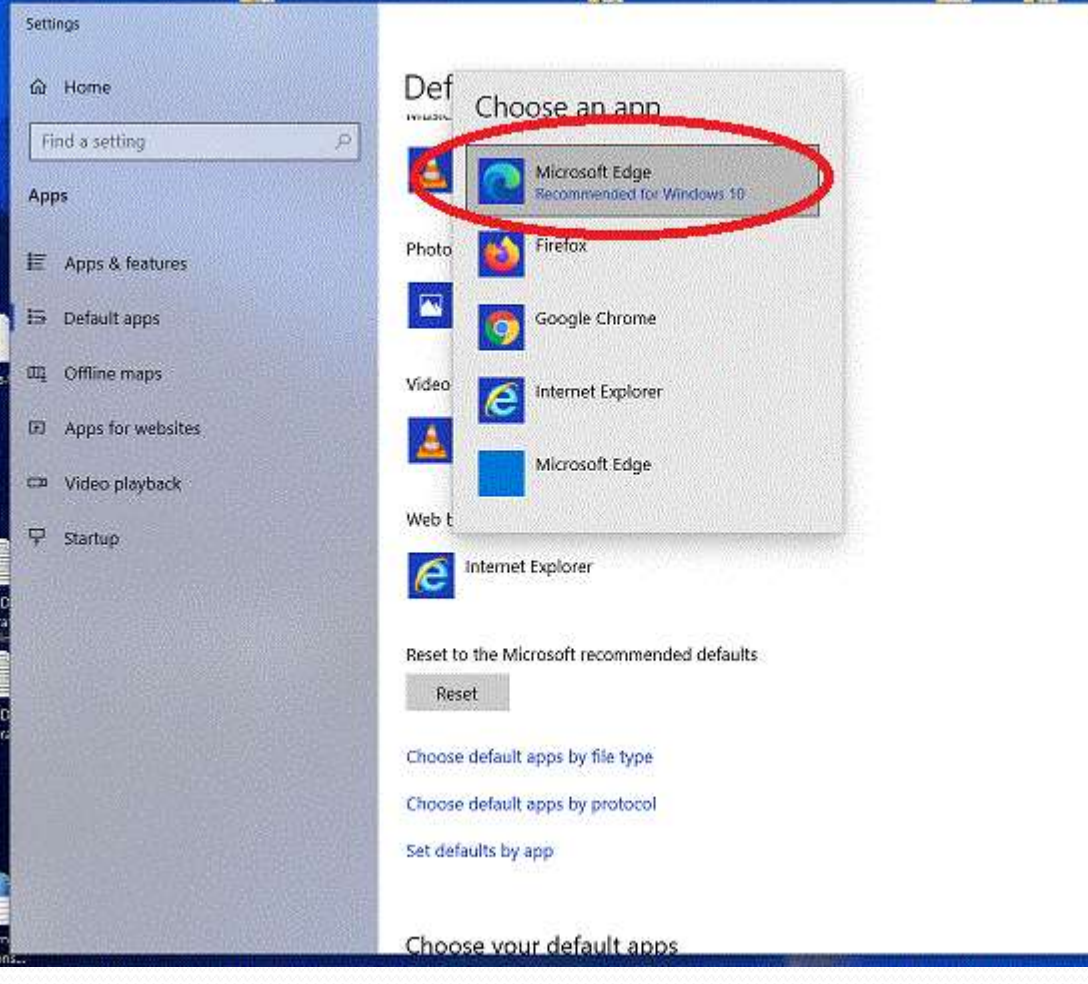

#### Editing AtHoc Profile & Information

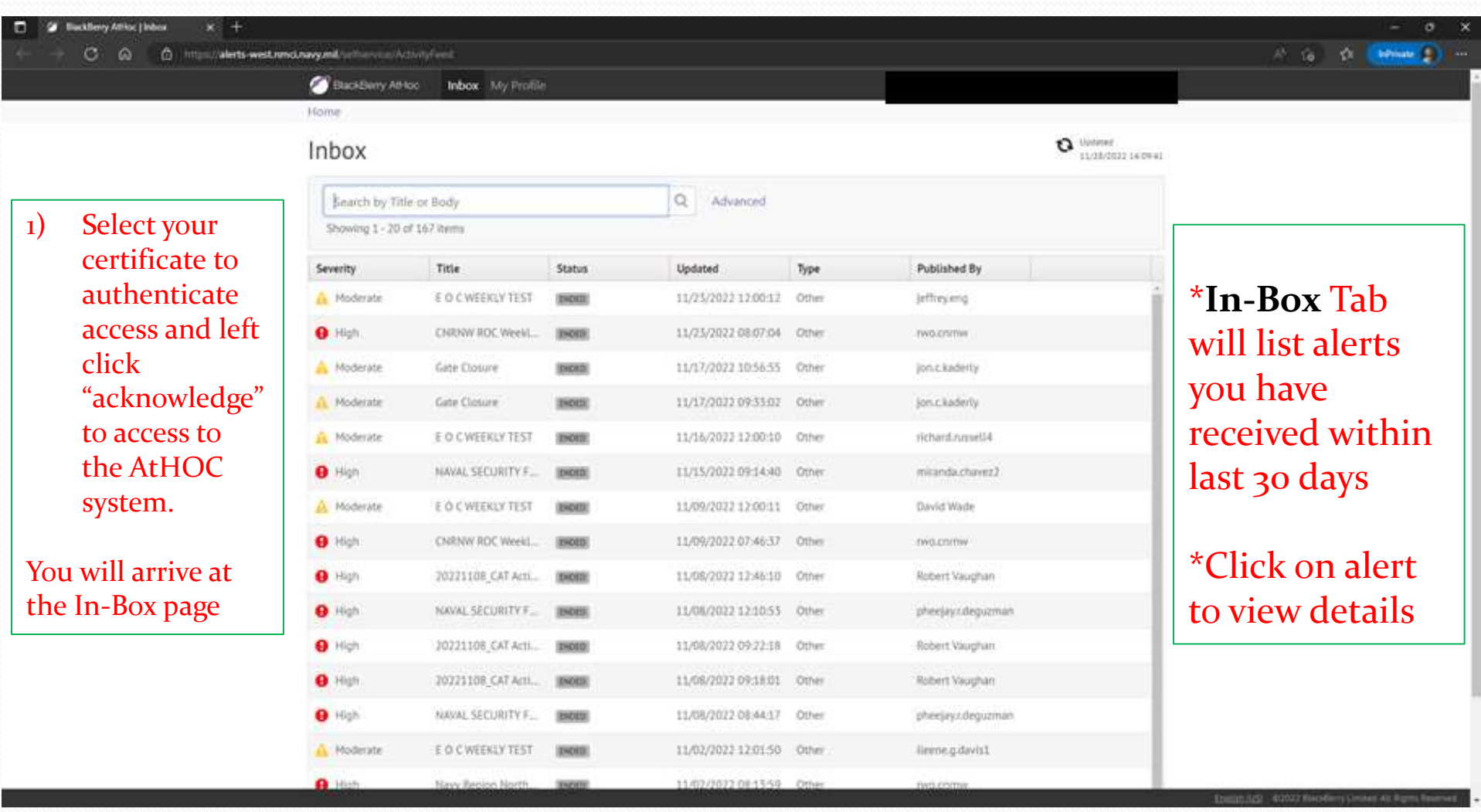

#### Editing AtHoc Profile & Information

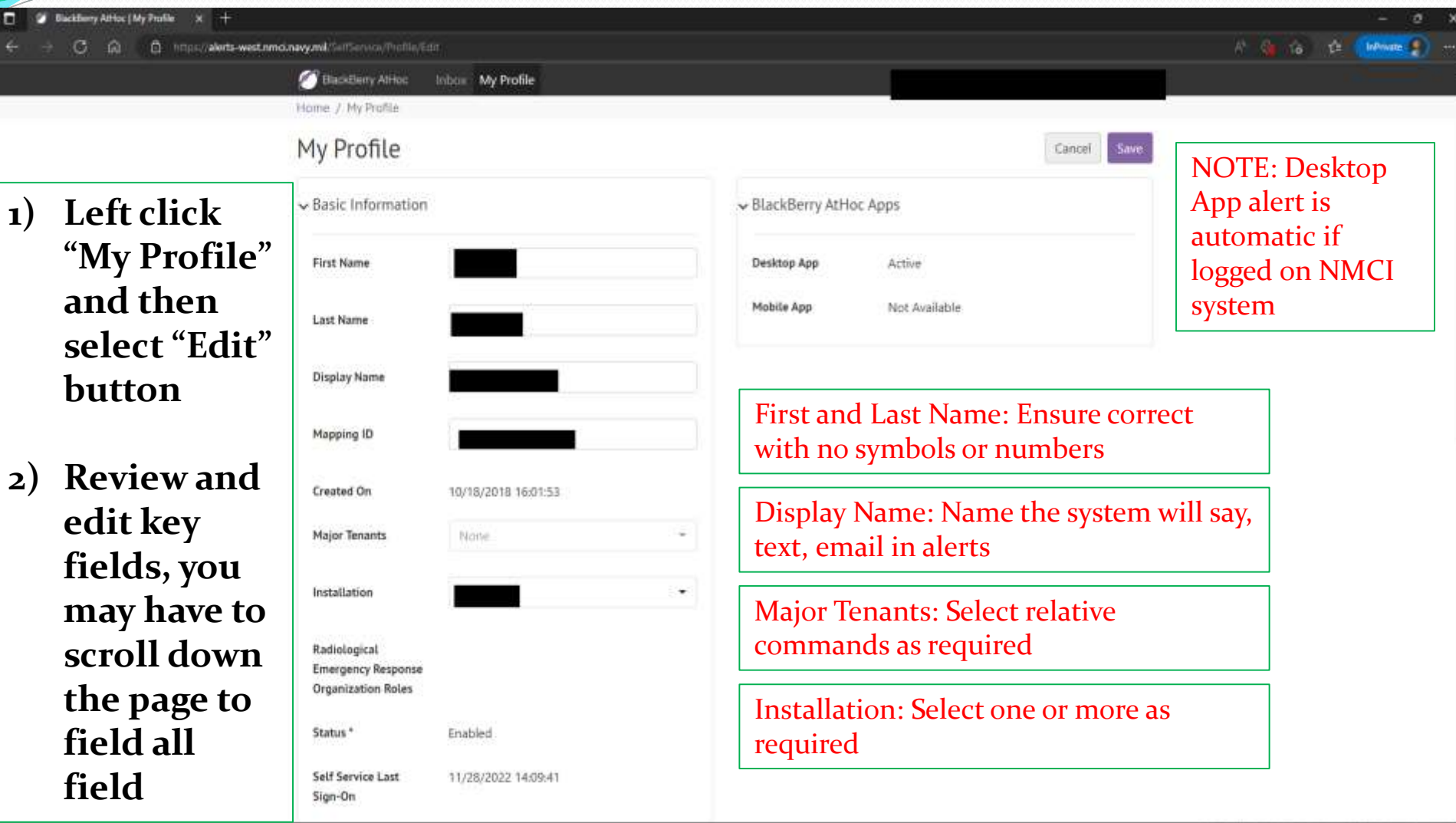

**My Profile** page displays your personal information for the AtHoc messages and groups

#### Editing AtHoc Profile & Information

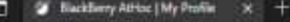

@ https://alerts-west.nmd.navy.mil/SaffSensov/Profile/Edit  $\sigma$ - 60

nateal BASE KITSAP \* @ nobert yourdraw \*

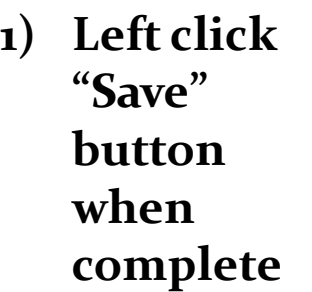

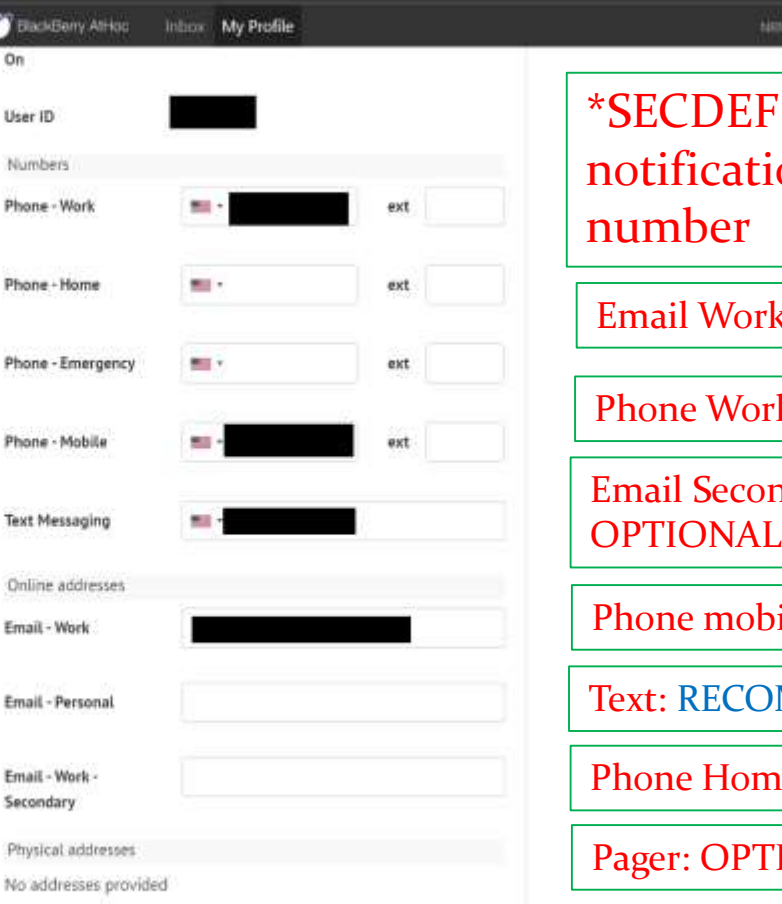

**MEMO requires minimum** on to work email and work

**c: REQUIRED** 

k: REQUIRED

ndary work/home: OPTIONAL

ile: RECOMMEND

**MMEND** 

**e: OPTIONAL** 

**IONAL** 

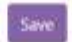

## **QUESTIONS?**

Z